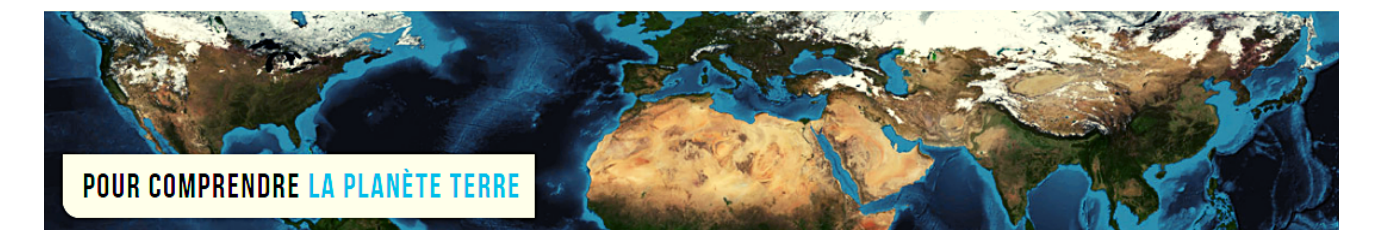

**Par Vincent Voisin** Site Eduterre <https://eduterre.ens-lyon.fr/>

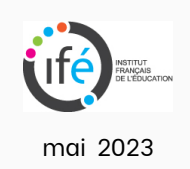

## FICHE 6 - REGLER LA TRANSPARENCE DES COUCHES QGIS

## Démarche logicielle

- Cette fonctionnalité permet la superposition de plusieurs couches de données.
- Dans la fenêtre « Couches » en bas à gauche, cliquez droit sur la couche dont vous souhaitez modifier la transparence (figure ci-après).
- Choisissez « Propriétés » dans le nouveau menu qui apparaît.

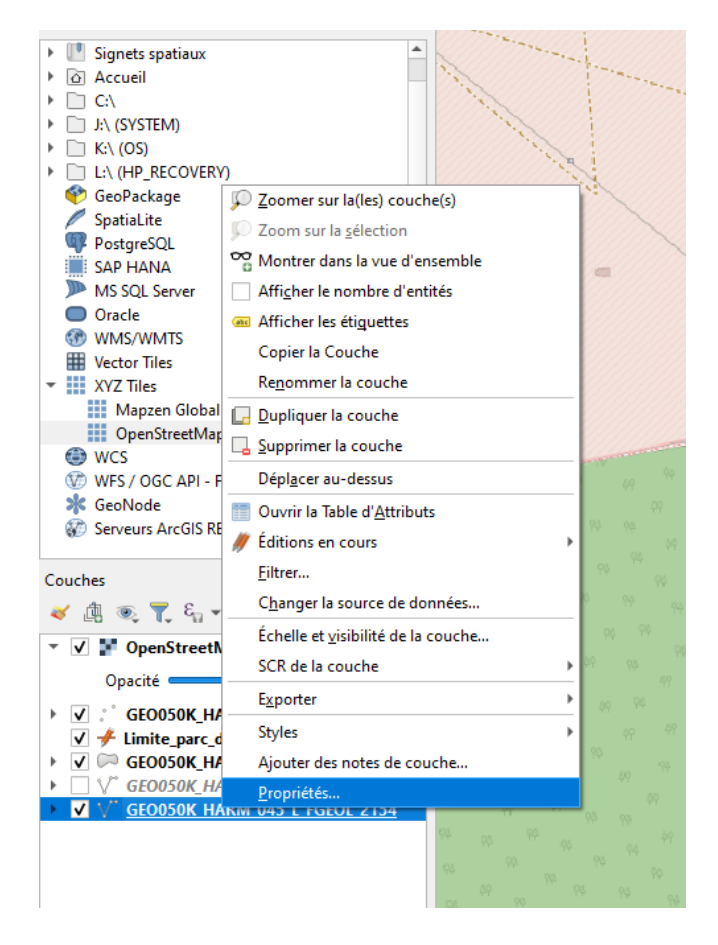

- Cliquez sur l'onglet « Légende » dans le menu de la nouvelle fenêtre.
- Dans la partie des « Contrôles intégrés dans la légende », sélectionnez « Curseur d'opacité » dans la partie de gauche des « Contrôles disponibles », puis cliquez sur la flèche centrale de direction droite.

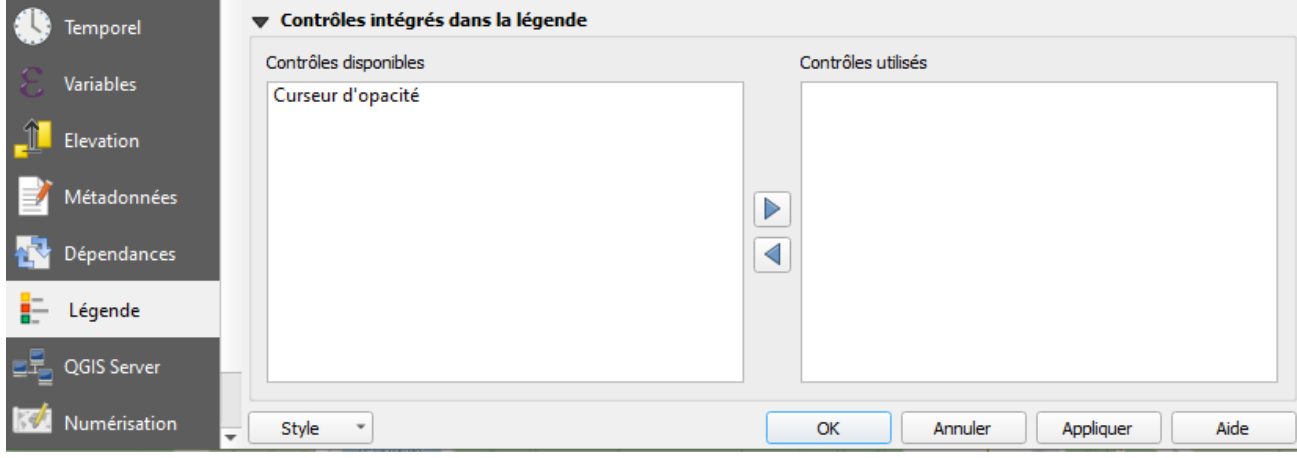

- Le « Curseur d'opacité » apparaît dans la partie de droite des « Contrôles utilisés ».
- La fonctionnalité de réglage de l'opacité (ou de la transparence) apparaît sous la forme d'un ascenseur horizontal dans la fenêtre « Couches » en bas à gauche .

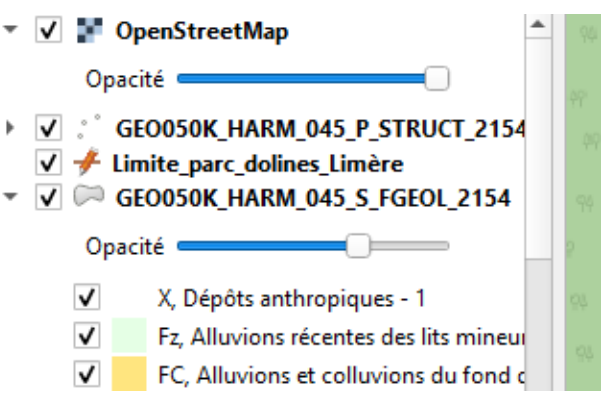

Réduisez la transparence de plusieurs couches de données pour les afficher en simultané.